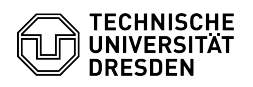

**FAQ-Artikel-Ausdruck**

## Beantragung eines persönlichen Zertifikats

## 13.05.2024 14:44:47

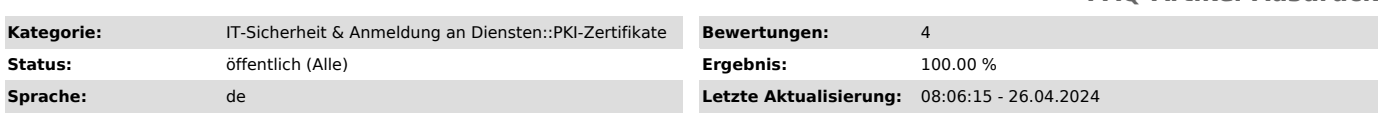

## *Schlüsselwörter*

Nutzerzertifikat PKI Zertifikat Zertifikatsbeantragung

## *Lösung (öffentlich)*

Ein persönliches Zertifikat ermöglicht es, Dokumente digital zu unterschreiben sowie E-Mails zu signieren und verschlüsselt zu verschicken.<br>Voraussetzung Grundlage für die Ausstellung eines Zertifikats ist eine<br>Identitätsprüfung, die an der TU Dresden von prüfberechtigten Personen auf dem<br>Campus oder "Kontoinformationen" einsehen.<br>Beantragung im Self-Service-Portal - Rufen Sie das Zertifikatsmanagement im Self-Service-Portal auf. [3]https://selfservice.tu-dresden.de/services/certificate-management/ - Wählen Sie die Registerkarte "Nutzerzertifikate verwalten" aus.<br>Zertifikatsmanagement im Self-Service-Portal<br>- Wählen Sie "Zertifikat beantragen" aus. Zertifikatsverwaltung<br>- Tragen Sie ein Passwort für das Zertifikat ei "Zertifikat beantragen". Beantragung des Zertifikates<br>- Ihr Zertifikat wird erstellt. Warten Sie, bis der Prozess abgeschlossen<br>ist. Schließen Sie dabei nicht das Browserfenster. Erstellung des Zertifikates - Sobald der Vorgang erfolgreich war, können Sie das Zertifikat mit einem Klick auf "Zertifikat herunterladen" herunterladen. Geben Sie der heruntergeladenen Zertifikatsdatei einen aussagekräftigen Namen (z.B<br>persZert\_VornameNachname\_Datum[JJJJMMTT] /<br>persZert\_MariaMustermann\_20240424.p12) - Download des Zertifikates

[1] https://tu-dresden.de/cids/scd/service-desk#section-4 [2] https://selfservice.tu-dresden.de/profile/ [3] https://selfservice.tu-dresden.de/services/certificate-management/